2025/06/13 19:25 UTC 1/1 Get Party

## **Get Party**

## **Finding a Party**

Type the name of the party (bidder or associated owner) in the "Bidder" text field and press ENTER on the keyboard. A separate form, "Party Selection List" should appear. Click on your desired party, then press [OK]. Once back in the "Get Party" form, press [OK] again and your party will be added.

## **Editing Party's Info**

**If needed:** once you have selected a party using the "Bidder" text field, you can edit that party's information by pressing the [Edit] button. This will open the "Party Form." For example, you can change the party's:

- Entity type
- Name/title
- Address
- Phone number
- Etc.

From:

https://grandjean.net/wiki/ - Grandjean & Braverman, Inc

Permanent link:

https://grandjean.net/wiki/tax\_claim/get\_party\_form

Last update: 2021/08/09 14:57 UTC

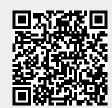